# **Visualizing read alignments**

- [Introduction](#page-0-0)
- $\bullet$ [Open short-read alignment \(BAM or SAM\) file](#page-0-1)
	- [Set the load mode \(optional\)](#page-0-2)
		- [Manual \(the default\)](#page-0-3)
		- [Auto](#page-0-4)
- [Zoom in on a region and load data](#page-1-0)
- $\bullet$ [Load sequence data to view mismatches](#page-1-1)
- [Adjust stack height](#page-2-0)

## <span id="page-0-0"></span>Introduction

Λ

Starting with IGB version 6.3, you can use IGB to visualize sequence alignment files alongside annotations and genome sequence.

IGB supports visualization of alignment files in

- BAM format (binary alignment format)
- SAM format (plain text version of BAM)
- PSLX format (output from the blat alignment tool)
- VCF (variant call format)

As with other file formats, IGB can open files from your local hard drive, from a Web site, or from a Quickload data source.

If you are loading BAM alignments from a Web site, IGB will first download your index (BAI) file and then use it to determine which part of the much larger BAM file to download whenever you click the **Load Data** button.

Each BAM file requires an index file (BAI) located in the same location (same folder, same website, etc.) as the BAM file. SAM files do not require indexes.

## <span id="page-0-1"></span>Open short-read alignment (BAM or SAM) file

If your species and genome version of interest are available, first select it using menus in the Current Genome tab or click a species shortcut image on the IGB start screen.

Next, open the file. You can open a file in IGB by

- using **File > Open File** menu (allows you to enter a custom species and genome)
- using **File > Open URL..** menu
- click-dragging from your desktop into the IGB window
- click-dragging a URL from a Web page
- or loading from a QuickLoad server

When you first open a BAM file, a new empty track will appear in the main IGB window, labeled with the name of the file or the name of the data set if loaded from an IGBQuickLoad site.

A new row representing the newly opened file or data set will also appear in the **Data Management Table** in the **Data Access** tab.

If your genome of interest is not available, you can enter it in the file chooser window.(ï)

#### <span id="page-0-2"></span>Set the load mode (optional)

#### <span id="page-0-3"></span>**Manual (the default)**

When you first open a BAM file, its **Load Mode** will first be set to **Manual**, meaning that to load the data into IGB, you click the **Load Data** button. Also, only data for the currently shown region will load into IGB.

Before clicking the **Load Data** button, first zoom in to a region or search for a gene of interest.

Attempts to load data for large regions will prompt a warning from IGB.

<span id="page-0-4"></span>Since alignment data sets are typically very large, it is a good idea to only load a few genes' worth of data, depending on the file and the experiment.

The Auto load mode setting triggers automatic loading of data when the display is zoomed in past the **Autoload** threshold, indicated by the yellow marker on the horizontal zoom control.

Drag the horizontal zoom control to the right of the Autoload marker to activate automatic loading of data sets.

To change the Autoload threshold to the current zoom level, choose **View > Set Autoload Threshold to Current View**

### <span id="page-1-0"></span>Zoom in on a region and load data

- Use the slider, double-click a gene model, run a search, or click-drag the sequence axis to zoom in.
- Click the **Load Data** button to load data into the display.

IGB will then load data for the currently visible region.

If genomic sequence data have not already been loaded for the current region, IGB will show the sequence bases of reads when zoomed in, as in the image below.

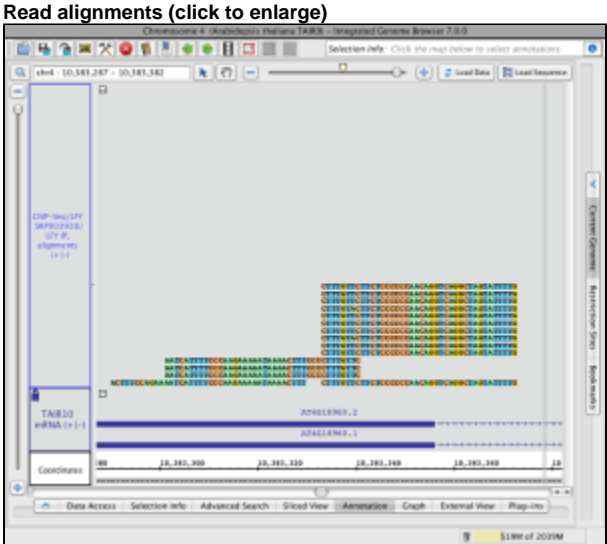

#### <span id="page-1-1"></span>Load sequence data to view mismatches

To view just mismatches between reads and the reference genome

Click **Load Sequence in View** in the upper right corner of the IGB display

This will trigger loading of genomic sequence and allow IGB to show just the mismatches rather than the full sequence of each aligned read.

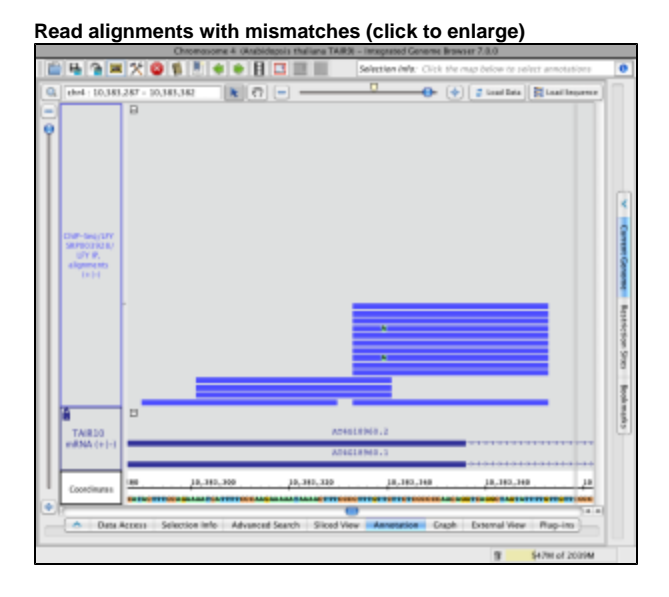

#### To restore read sequence

Right click a read and select **Restore Read Sequence**.

**Read alignment with read sequence (click to enlarge) SHAWXON FOO BEE** Selection July 588020185.24768479 chol: 10,383,287 - 10,383,382  $\boxed{\mathbf{k} \, \lbrack \, \mathbf{0} \, \rbrack \, \lbrack \mathbf{0} \, \rbrack \, }$  $\mathbf{0}$   $\in$   $\left( \frac{1}{2} \right)$   $\left[ \frac{1}{2} \tanh \left| \frac{1}{2} \right| \right]$  $\overline{a}$ 

10,380,310

18,183,16

18,180,36

Plug-ins

# <span id="page-2-0"></span>Adjust stack height

10,380,30

Adva

TAIR10

÷ Data Acces

Note that in the image below showing read alignments from a ChIP-Seq experiment, there is a row of reads at the top of the track which appear darker than the rest. The darker row indicates there is some number of reads that are not being shown because they exceed the current stack height setting for the track.

The darker row of reads in the top row of the track are called the "summary row." To count them, click-drag the arrow cursor over the summary row. In this case there are more than 1,000 reads in the summary row.

The number of rows shown below the summary row is determined by the stack height setting. To change the stack height setting

Right-click a track label and choose **Set Stack Height** or **Optimize Stack Height**

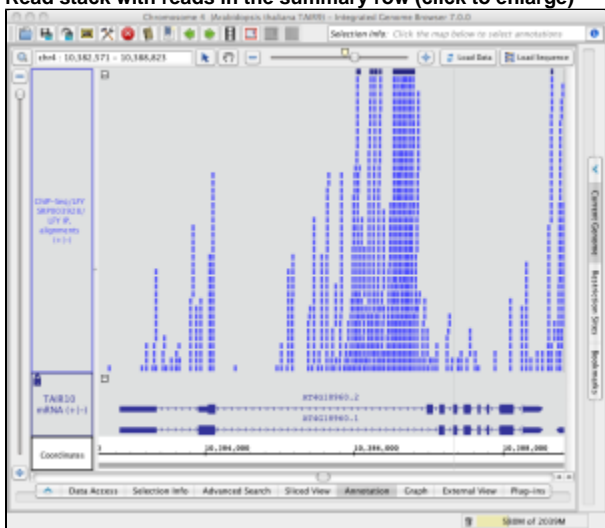

**Read stack with reads in the summary row (click to enlarge)**

The image below shows the same scene as in the image above after using the **Optimize Stack Height** feature. Note that the height of the annotation track (TAIR10 mRNA) is locked to ensure that increasing the read track's stack height would not affect the annotation track's height, which is set to 100 pixels.

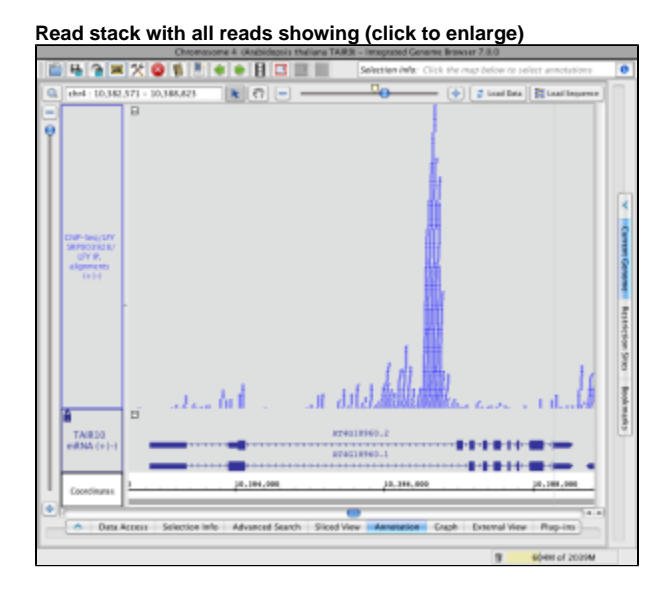